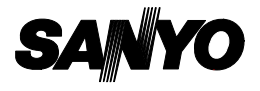

# **Sanyo Software Pack 7.0 For Digital Movie**

**INSTRUCTION MANUAL**

Please read these instructions carefully before using. Be sure to keep this manual for later reference.

# **ATTENTION**

Regarding permission to use the CD-ROM

- This CD-ROM may not be reproduced without permission.
- When installing the software in this CD-ROM, permission is granted for its use only if the user agrees to the terms and conditions that are displayed at the start of installation.
- Regarding products by other manufacturers that are specified on this CD-ROM, and for service, please inquire of the respective manufacturer.
- œ It is strictly forbidden to copy this manual, wholly or in part, without prior written permission.
- œ The contents of this manual are subject to change without prior notice.
- œ Sanyo Electric shall not be held responsible for any problems resulting from the use of this product.
- œ Sanyo Electric declines all responsibility for damages due to improper use of this product, failure to adhere to the instructions given in this manual, or repairs or changes done by those other than a technician authorized by the manufacturer.
- œ Sanyo Electric shall not be held responsible for any damage caused by optional devices or consumable items used with this product other than those supplied with this product or those specified by Sanyo Electric.
- œ Sanyo Electric shall not be held responsible for any losses or loss of revenue resulting from the loss of data caused by the malfunction, or the repairing of a malfunction, of this product.

# **COPYRIGHTS**

This manual and the software are copyrighted materials from Sanyo Electric Co., Ltd.

PowerPC is a registered trademark of International Business Machines Corp. (USA)

Macintosh and QuickTime are registered trademarks of Apple Computer, Inc. in the USA and other countries.

Microsoft and Windows is a registered trademark of Microsoft Corporation in the USA and other countries.

DirectX is a registered trademark of Microsoft Corporation in the USA and other countries.

Intel and Pentium are registered trademarks of Intel Corporation (USA) All other brand or product names mentioned in this manual are trademarks or registered trademarks of their respective companies.

# **CONTENTS**

## ■ **INTRODUCTION** About this manual............................................................. 3 The software..................................................................... 4 ■ **OPERATING ENVIRONMENT** Operating systems............................................................ 6 Hardware requirements .................................................... 7 ■ **MOUNTING AND DISMOUNTING YOUR CAMERA** For WINDOWS XP users ................................................. 9 For WINDOWS ME and WINDOWS 2000 users............ 10 For WINDOWS 98/WINDOWS 98SE users ................... 11 For MAC OS 9.xx users.................................................. 14 For MAC OS X users...................................................... 14 ■ **INSTALLING THE APPLICATION SOFTWARE** Windows ......................................................................... 16 Macintosh ....................................................................... 19 ■ **HOW TO USE PhotoExplorer** Set up the environment .................................................. 21 Copying data .................................................................. 24 PhotoExplorer features................................................... 25 ■ **ABOUT VideoStudio** Capture........................................................................... 27 Edit ................................................................................. 28 Share .............................................................................. 29

## ■ **ABOUT MotionDirector**

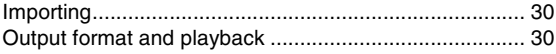

# **INTRODUCTION**

This manual describes how to install and operate the Sanyo Software Pack. Please read this manual carefully, in order to use the images and audio recordings captured with your camera in a wide range of applications.

# **About this manual**

The explanations in this manual conform to the following conventions.

- œ The examples given in this manual are generally based on a Windows environment. For Macintosh users, while the menu names and screen indications may be different, this is no impediment to understanding the operation. In those places where the operations for Macintosh users and Windows users differ, specific explanations are provided.
- œ In this manual, the SD Memory Card is referred to as "card".
	- $\cdot$  This manual is designed for users with the following computer skills:
	- Knowledge of basic computer operations
	- Knowledge of basic mouse operations
	- Knowledge of how to open, close, move, minimize and maximize windows
	- Knowledge of how to move from one folder to another folder

Detailed information about the operations listed above can be found in the printed or online manuals accompanying the computer or operating system software.

### **Symbols used in this manual**

**NOTE** Extra information about software or cautionary notes.

**CAUTION** Points requiring special attention.

**[page xx]** Refer to the page indicated for detailed information.

# **The software**

The following software applications are in the Sanyo Software Pack.

## ■ **Driver software**

œ USB driver

The USB driver is necessary when using the USB interface in a Windows 98/Windows 98SE environment.

- **•** Application software Please see page 15 for a summary of each software program.
	- QuickTime 6.3 In this manual, referred to as QuickTime.
	- Ulead PhotoExplorer 8.0 SE Basic (Windows)/Ulead PhotoExplorer for Mac 2.0 (Macintosh) In this manual, referred to as PhotoExplorer.
	- Ulead VideoStudio 7 SE DVD (Windows) In this manual, referred to as Video Studio.
	- MotionDirector SE 1.0 (Windows) In this manual, referred to as MotionDirector
	- PhotoExplorer and VideoStudio both support the MPEG-4 format.
	- $\cdot$  Installing these application software will allow you to view MPEG-4 files.

## ■ **Directory map**

Below is a directory map of the Sanyo Software Pack contents.

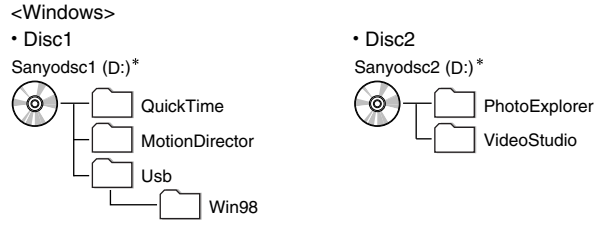

\* The drive name (D:) may be different on your computer.

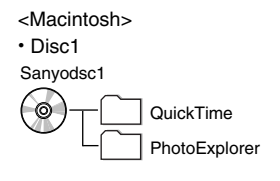

# **OPERATING ENVIRONMENT**

# **Operating systems**

## ■ **Windows environment**

### **USB storage class**

A computer with a standard-equipped USB port, and preinstalled with Windows 98 or Windows 98SE is required. Correct operation cannot be guaranteed for models that have been upgraded to Windows 98 from Windows 3.1 or Windows 95.

#### **Application software**

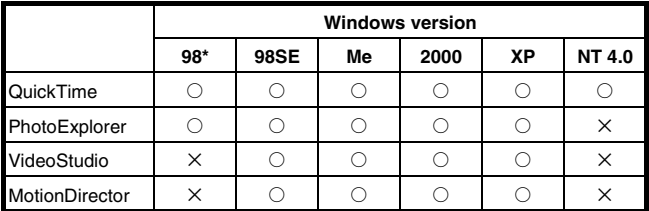

O: Supported n: Not supported

## ■ **Macintosh**

### **USB storage class**

A model with a standard-equipped USB port, and preinstalled with Mac OS 9.0, 9.1, 9.2, Mac OS X10.1 or later.

## **CAUTION**

#### **When using in a Mac OS X Classic environment**

 $\bullet$  It is not possible to save or load data directly to or from the card installed in the camera. The data must first be saved once to your hard disk.

#### **Application software**

QuickTime is supported by Mac OS 9.0 or later (except for OS X). PhotoExplorer is supported by Mac OS 8.6 or later and by Mac OS X v10.1 or later, as well as by CarbonLib 1.4 or later.

## **Hardware requirements**

A CD-ROM driver is necessary to install the software.

## ■ **Windows**

#### **Sanyo Software Pack operating environment**

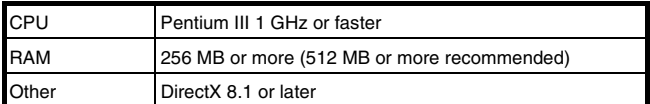

## ■ **Macintosh**

#### **PhotoExplorer hardware operating environment**

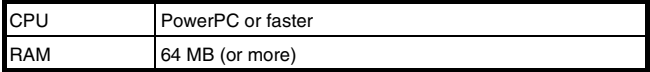

# **MOUNTING AND DISMOUNTING YOUR CAMERA**

The following is an explanation of how to connect your camera to a personal computer, enabling you to load the card data from your camera to the computer (mount), and also how to remove the card from a camera connected to your personal computer as well as disconnect the camera from your personal computer (dismount).

## ■ Cautions when mounting your camera as a **removable disk**

- œ Do not alter files or folders in your camera in any way. Doing so may result in your camera not recognizing that data.
- œ Do not edit files in your camera. If you want to edit files, first copy them to your computer's hard drive.
- œ Cards formatted on your computer cannot be used by your camera. Format all cards to be used by your camera with your camera.

# **For WINDOWS XP users**

### **Mounting your camera**

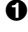

**1** Connect the docking station or connector adapter to a computer, and turn on the computer.

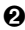

 $\Omega$  Insert the card in the camera

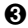

Set the camera in the docking station or connector adapter.

- œ Press the CAMERA/CHARGE button to change to the PC connection mode.
- œ The message [Found New Hardware] appears in the task tray, showing that the camera is recognized as a drive.
- œ The card is recognized (mounted) as a disk, and the [Removable disk (E:)] window opens.
	- \* The drive name (E:) may be different on your computer.

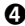

4 Select an action.

● Select the desired procedure from the [Removable disk (E:)] window.

## **Dismounting your camera**

#### **CAUTION**

- œ To remove the card or disconnect your camera, be sure to follow the procedure below. Failure to follow this procedure may cause faulty operation of your computer or loss of card data.
- 
- **1** Right-click on the camera icon ([Removable disk  $(E:$ ]) in [My Computer].
	- œ A menu appears. \* The drive name (E:) may be different on your computer.

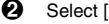

**2** Select [Remove] from the menu.

3 Remove the camera from the docking station or connector adapter.

## **For WINDOWS ME and WINDOWS 2000 users**

## **Mounting your camera**

**1** Connect the docking station or connector adapter to a computer, and turn on the computer.

 $\Omega$  Insert the card in the camera.

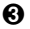

Set the camera in the docking station or connector adapter.

- œ Press the CAMERA/CHARGE button to change to the PC connection mode.
- The camera is recognized as a drive, and [Removable disk (E:)] appears in the [My Computer] window. \* The drive name (E:) may be different on your computer.
- œ The card is recognized (mounted) as a disk.
- œ Double-click on the [Removable disk (E:)] icon in [My Computer], and you can process the contents of the card installed in your camera exactly like you would the data in the other computer drives.

## **Dismounting your camera**

### **CAUTION**

œ To remove the card or disconnect your camera, be sure to follow the procedure below. Failure to follow this procedure may cause faulty operation of your computer or loss of card data.

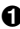

1 Right-click on the camera icon ([Removable disk (E:)]) in [My Computer].

#### œ A menu appears.

\* The drive name (E:) may be different on your computer.

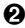

**2** Select [Remove] from the menu.

8 Remove the camera from the docking station or connector adapter.

# **For WINDOWS 98/WINDOWS 98SE users**

## **Mounting your camera**

For Windows 98 and Windows 98SE users, please install the USB driver (SANYO Digital Camera Mass Storage Driver and SANYO Digital Camera Controller). Install the SANYO Digital Camera Mass Storage Driver before installing the SANYO Digital Camera Controller.

**1** Insert the CD-ROM (Sanyo Software Pack Disc1) in your computer's CD-ROM drive.

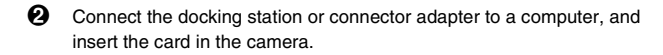

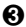

8 Set the camera in the docking station or connector adapter.

- œ Press the CAMERA/CHARGE button to set the camera to the PC connection mode.
- œ The [Add/Remove Hardware Wizard] dialog box will open.
- œ If the [Add/Remove Hardware Wizard] dialog box does not appear, double-click on the [Add Hardware] icon in [My Computer] to open it, and proceed to step  $\Omega$ .

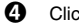

**4** Click on the [Next] button.

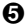

Specify the USB driver search method and search location.

- 1 Place a check in the [Search for the best driver for your device. (Recommended)] checkbox, and click on the [Next] button.
- 2 Place a check in the [Specify a Location] checkbox, and click on the [Browse] button.
	- The [Browse for Folder] dialog box will open.

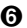

- 6 Specify the folder that has the USB driver.
	- œ The USB driver is in the CD-ROM's [Usb] folder, in the [Win98] folder.
	- 1 Double-click on [Sanyodsc1(D:)].
		- $\cdot$  "(D:)" denotes the CD-ROM drive name, which may be different on your computer.
	- 2 Double-click on [Usb].
	- 3 Double-click on [Win98].

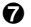

**2** Click on the [OK] button.

œ The [Browse for Folder] dialog box closes, and [D:\USB\WIN98] appears in the [Specify a location:] field. The first character (D) may vary depending on your computer configuration.

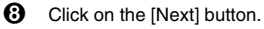

- 9 When the dialog box appears announcing completion of the installation, click the [Finish] button.
	- œ Installation of the SANYO Digital Camera Mass Storage Driver is now completed. After a while, the [Add/Remove Hardware Wizard] dialog box appears again. Continue to the next step to install the SANYO Digital Camera Controller.
- $\bf{D}$  Install the SANYO Digital Camera Controller.
	- œ Use the same procedure as above to install the SANYO Digital Camera Controller.
	- œ When installation of the SANYO Digital Camera Controller is completed, USB driver installation is completed.
- G Confirm that the camera can be mounted
	- œ When the USB driver has been correctly installed, the camera appears in the [My Computer] window as a [Removable disk(E:)] drive. The drive name (E:) may be different on your computer.

### **NOTE**

#### **If [Removable disk] is not found...**

The USB device driver has not been installed correctly. After deleting the USB device driver once by using the procedure below, install it again.

- 1. Right-click on [My Computer], and select [Properties] from the menu.
	- The [System Properties] dialog box will open.
- 2. Click on the [Device Manager] tab.
- 3. Click on [SANYO Digital Camera], and then click on the [Delete] button.
	- If there is no [SANYO Digital Camera], click on the [Cancel] button to close the dialog box, and proceed to step  $\boldsymbol{Q}$ .
- 4. Insert the CD-ROM into the drive and re-install the driver.

## **Disconnecting your camera**

## **CAUTION**

œ To remove the card or disconnect your camera, be sure to follow the procedure below. Failure to follow this procedure may cause faulty operation of your computer or loss of card data.

## ■ **Removing the card**

- 1 Right-click on the camera icon ([Removable disk (E:)]) in [My Computer].
	- œ A menu appears.
		- \* The drive name (E:) may be different on your computer.
- **2** Select [Remove] from the menu.
- 8 Remove the camera from the docking station or connector adapter.

# **For MAC OS 9.xx users**

## **Mounting your camera**

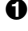

**1** Connect the docking station or connector adapter to a computer, and turn on the computer.

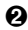

 $\Omega$  Insert the card in the camera

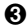

6 Set the camera in the docking station or connector adapter.

- œ Press the CAMERA/CHARGE button to change to the PC connection mode.
- œ The camera is recognized as a drive and appears as an icon named [Untitled] on the Desktop.
- œ Double-click on the [Untitled] icon, and you can process the contents of the card installed in your camera exactly like you would the data in the other computer drives.

## **Dismounting your camera**

### **CAUTION**

- œ To remove the card or disconnect your camera, be sure to follow the procedure below. Failure to follow this procedure may cause faulty operation of your computer or loss of card data.
- **1** Drag the [Untitled] icon for your camera on the Desktop to the trashcan.
	- œ The [Untitled] icon disappears from the Desktop.
- **2** Remove the camera from the docking station or connector adapter.

## **For MAC OS X users**

œ Use the same mounting and dismounting procedure as for the MAC OS 9.xx. However, if an application which automatically recognizes camera images is installed, it will be activated.

# **INSTALLING THE APPLICATION SOFTWARE**

The Sanyo Software Pack contains the application software indicated below. Installation of each application will serve to optimize your use of the data recorded with your camera.

#### œ **QuickTime\*1**

Play back video clips. The recorded audio is played back at the same time.

#### œ **PhotoExplorer\*2**

Organizing the data recorded with your camera is easy to understand using the graphic screen.

#### œ **VideoStudio\*2**

This is personal video editing software with which you can edit and output to DVD/video while importing analog or digital images.

#### œ **MotionDirector**

Use MotionDirector to remove motion blur from video clips captured with your camera and to make a single panorama still shot from a video clip recorded while panning.

- \*1 By upgrading from QuickTime to QuickTime Pro, you will be able to edit QuickTime movies, among other features. You can upgrade from Apple Computer, Inc.'s web page at http://www.apple.com.
- \*2 If PhotoExplorer or VideoStudio is installed on your computer, you can use Windows Media Player to play back video clips (MPEG-4) that were recorded with your camera.

For information about software updates, please refer to the following website: http://www.ulead.com/

## **Windows**

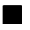

## ■ **QuickTime installation**

- 1 Insert the CD-ROM (Sanyo Software Pack Disc1) in your computer's CD-ROM drive.
	- œ The CD-ROM window will open after a few seconds.
	- œ If the window does not open, double-click on the [Sanyodsc1(D:)] icon in [My Computer] to open it. "(D:)" denotes the CD-ROM drive name, which may be different on your computer.
- **2** Open the [QuickTime] folder and doubleclick on the [QuickTimeInstaller.exe] icon in the [English] folder (or whatever other language you prefer).
	- œ The QuickTime setup window for beginning the installation procedure will open.

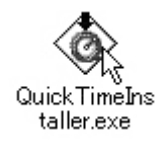

- 3 Follow the instructions on the screen to install the application.
	- œ The installer program is preset to properly install the QuickTime software.
	- œ If you are unfamiliar with the computer, we recommend clicking the [Next] button at each screen.
	- œ Do not enter anything in the [Enter Registration] dialog box, and click on the [Next] button.
	- œ During the installation, the QuickTime setup screen will appear. For setup instructions, please refer to the following website: http:// www.apple.com/
- **4** Once the dialog box appears announcing completion of the installation, click on the [Close] button to close the box.
	- œ This completes the installation of QuickTime.

## ■ **PhotoExplorer/VideoStudio installation**

1 Insert the CD-ROM (Sanyo Software Pack Disc2) in your computer's CD-ROM drive.

- œ The CD-ROM window will open after a few seconds.
- œ If the window does not open, double-click on the [Sanyodsc2(D:)] icon in the [My Computer] window to open it. "(D:)" denotes the CD-ROM drive name, which may be different on your computer.

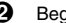

**2** Begin installation.

#### **<Installing PhotoExplorer>**

œ Double-click on the [Setup.exe] icon in the [PhotoExplorer] folder.

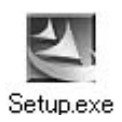

#### **<Installing VideoStudio>**

œ Double-click on the [Setup.exe] icon in the [VideoStudio] folder.

3 Follow the instructions on the screen to install the application.

- œ During the installation, the user registration screen will appear. For user registration instructions, please refer to the following website: http://www.ulead.com
- œ When a dialog box prompting you to restart your computer appears, restart your computer.

## ■ **MotionDirector installation**

1 Insert the CD-ROM (Sanyo Software Pack Disc1) in your computer's CD-ROM drive.

- œ The CD-ROM window will open after a few seconds.
- œ If the window does not open, double-click on the [Sanyodsc1(D:)] icon in the [My Computer] window to open it. "(D:)" denotes the CD-ROM drive name, which may be different on your computer.
- 2 Double-click on the [Setup.exe] icon in the [MotionDirector] folder.
	- œ The VideoStudio setup window opens, and installation begins.
- 3 Follow the instructions on the screen to install the application.
	- œ When a dialog box prompting you to restart your computer appears, restart your computer.

## **Macintosh**

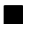

## ■ **QuickTime installation**

- 1 Insert the CD-ROM (Sanyo Software Pack Disc1) in your computer's CD-ROM drive.
	- œ The CD-ROM window will open after a few seconds.
	- œ If the window does not open, double-click on the CD-ROM icon [Sanyodsc1] on the Desktop.
- **2** Open the [QuickTime] folder.

#### **<Mac OS 8.6 or 9>**

- 
- 3 Open the [OS 8.6/9] folder and double-click on the [QuickTimeInstaller] icon in the [English] folder (or whatever other language you prefer).
	- œ The QuickTime setup window for beginning the installation procedure will open.

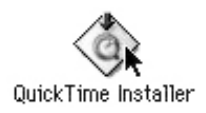

#### **<Mac OS X 10.1.5 or 10.2.3>**

- 3 Open the [OS X v10.1.5] or [OS X v10.2.3 or later] folder.
- **4** Open the [QuickTime.pkg] folder.
- 5 Follow the instructions on the screen to install the application.
	- œ The installer program is preset to properly install the QuickTime software.
	- œ Do not enter anything in the [Enter Registration] dialog box, and click on the [Next] button.
	- œ When a dialog box prompting you to restart your computer appears, restart your computer.

## ■ **PhotoExplorer installation**

1 Insert the CD-ROM (Sanyo Software Pack Disc1) in your computer's CD-ROM drive.

- œ The CD-ROM window will open after a few seconds.
- œ If the window does not open, double-click on the CD-ROM icon [Sanyodsc1] on the Desktop.

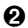

2 Install the PhotoExplorer.

- œ Open the [PhotoExplorer] folder and copy the [English] folder (or whatever other language you prefer) to your hard disk.
- œ When the folder has been copied, installation of the application is completed.

#### **NOTE**

#### **About the [Carbon Lib] folder**

 $\bullet$  If your computer's CarbonLib file (extension file) is earlier than version 1.4, please install the CarbonLib file (in the [Carbon Lib] folder) to the extension folder.

# **HOW TO USE PhotoExplorer**

To copy data from your camera to your computer, when you open the drive for your camera from [My Computer], options are shown for copying data to your computer and for using PhotoExplorer to copy data. Explained in this section is how to use PhotoExplorer to copy the camera's data to your computer. For a detailed explanation of PhotoExplorer, please see the Help menu of PhotoExplorer.

# **Set up the environment**

Specify the source of the data (data location in your camera) to be copied.

### **Setup**

- **1** Connect the docking station or connector adapter to a computer, and insert the card in the camera.
- **2** Set the camera in the docking station or connector adapter.
	- œ Press the CAMERA/CHARGE button to set the camera to the PC connection mode.

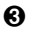

 $\bigcirc$  Confirm the camera connection.

#### **<Windows>**

- œ Double-click on the [My Computer] icon.
- The [Removable disk (E:)] icon appears.
- The drive name (E:) may be different on your computer.

#### **<Macintosh>**

œ An icon named [Untitled] appears on the Desktop.

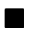

## ■ Run PhotoExplorer

**1** Complete the setup (page 21).

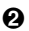

**2** Run the program.

#### **<Windows>**

Double-click on the [Ulead Photo Explorer8.0 SE Basic] icon on the Desktop.

œ PhotoExplorer starts, and the PhotoExplorer window opens.

#### **<Macintosh>**

Open the folder in which PhotoExplorer was installed, and double-click on the PhotoExplorer icon.

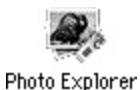

œ PhotoExplorer starts, and the PhotoExplorer window opens.

## ■ **Set the camera drive**

Specify the drive of the camera connected to the computer. Once set, the drive is retained until you change it.

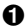

**1** Run PhotoExplorer (page 22).

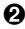

2 Click on the camera icon on the Toolbar.

œ The [Digital Camera Wizard] dialog box will open.

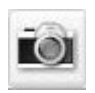

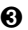

6 Specify the camera drive.

#### **<Windows>**

- 1 Click on the drive name (A:\) to the right of [Camera Drive and CardReader].
	- The [Select Image Source] dialog box will open.
- 2 Turn ON the [Load Directly from Camera Memory Card or Disk] option button, and in the [Location] list box select the camera drive.
- 3 Click on the [OK] button.
	- $\cdot$  The [Digital Camera Wizard] dialog box will open.
	- The drive name to the right of [Camera Drive and Card Reader] changes to the specified drive name.

#### **<Macintosh>**

- 1 Click on the [Camera Flash Drive] column icon.
	- The [Select Removable Drive] dialog box will open.
- 2 Click on the drive (Untitled) for the camera connected to your computer, and click on the [Select] button.
	- The [Camera Flash Drive] column drive name becomes [Untitled].
- 3 Check the [Create Subfolder] checkbox.

## ■ **To copy image data to the computer**

œ Click on the [Start] button.

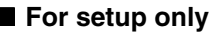

œ If you click on the [Cancel] button, the [Camera Wizard] window will close.

# **Copying data**

Copy image files to the computer from the card installed in your camera.

- **1** Connect your camera to the computer, and set the camera to the card reader mode.
	- œ Instructions for connecting your camera to a computer can be found in your camera's Instruction Manual.

#### **<Windows>**

- œ Run PhotoExplorer, and the following dialog box will open.
- Set the "Copy all files to \My Documents\SANYO\_PEX" option box to ON, and click on the [OK] button.

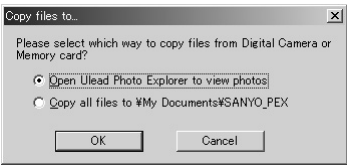

#### **<Macintosh>**

- Click on the [Start] button.
- **•** Copying begins.
- œ A folder with the name as indicated below is automatically created, to which the data is copied.

**Windows:** C:\My Documents\SANYO\_PEX **Macintosh:** Macintosh HD:Ulead Photo Explorer

- œ When copying is completed, the [Done] dialog box will appear.
- 2 When copying is completed, click on the [OK] button.
- **24** English

# **PhotoExplorer features**

Import digital data, manage blocks of files, search files With the PhotoExplorer you have visually integrated control over multiple files. from camera images to DV camcorder video files to audio files (such as MP3 and WAV files).

## ■ Manage and edit image files

#### **Viewing images**

Images can be viewed full-size or full-screen. Use the keyboard controls or toolbar buttons to select the menu, and you can browse the images or play them back, for example, in a slideshow.

#### **Organizing and editing images**

You can copy and erase image files, as well as change the file names. In addition, you can rotate and flip images, and save the edited images as new files.

#### **Adjusting images**

You can easily enhance images by clipping and adjusting the contrast, brightness, color balance, etc. The created images can be used for wallpaper or screen savers.

## ■ **Abundant slideshow features**

Slideshows containing combinations of still images and video clips can be played back. The slideshow feature comes with a large variety of image-toimage transition effects.

## ■ **Convert the format of video clip data**

Video clips (QuickTime format) that were shot with your digital camera can be converted to other formats, such as AVI and MPEG.

## ■ For questions about PhotoExplorer

Further information about PhotoExplorer can be found at http://www.ulead.com/

#### **<Where to find the serial number>**

• From the PhotoExplorer [Help] menu, select "About PhotoExplorer." The program version as well as the serial number are shown.

# **ABOUT VideoStudio**

VideoStudio is personal video-editing software that not only handles both analog or digital images, but also gives you real editing features to share on DVD and video CD. The VideoStudio features are explained below, and you can also find out more at http://www.ulead.com/

# **Capture**

- œ Realtime performance Capture video from DV camera and analog sources directly as DVD-ready MPEG files, greatly reducing your production time and trouble.
- **•** Seamless MPEG capture Automatically segments MPEG2 video files larger than 4GB, letting you import large files even in FAT32 file structure systems.
- **•** Extract video

From a single video clip you can select multiple video segments that you want to delete or keep. Deleted images can always be recalled back on the timeline.

**•** Scene detection

In addition to scene search by beginning/stop points of DV camera audio recordings, you can scan video clips for changes in the amount of light or scenery, and then automatically insert the scene in the timeline.

#### œ Batch capture

Cut down on memory use and work time by marking for capture only the segments you want to include.

# **Edit**

- **•** Instant preview without rendering Thanks to InstaViewTM technology, you can preview edited changes immediately without rendering.
- **•** Direct playback via DV terminal The Instantplay(TM) feature allows playback of your production directly from the timeline to analog or FireWire (IEEE1394) devices on a TV or VCR, etc..
- œ Handles the latest formats VideoStudio supports the latest formats from Microsoft and Sony. You can capture, edit and save Windows Media files, as well as import, edit and save in the MICROMV format.
- œ New title animation plug-ins New pop-up and turning titles plug-ins adds life to your production. Now you can add captions and subtitles, or complete your movie with ending credits.

#### **•** Slow/fast motion

Slow down clips to just 10% of the original speed, or speed them up to as fast as 1000%. Slow effects are great for nostalgic scenes, and fast motion adds a humorous effect to children's movements.

# **Share**

- **•** Enhanced DVD/video CD features
	- Supports all types of DVD formats
	- Adopts step-by-step system
	- Converts multiple files of different formats into a single file
	- $\cdot$  Saves multiple clips as a batch
	- Direct download of VideoStudio projects
	- 34 types of menu template ready for immediately use
- œ Various output environments
	- Output to DV tape
	- Automatic e-mail attachment
	- Save in WM, QT, RV formats, for publishing on the Web
	- d Generate HTML files

## ■ For questions about VideoStudio

Further information about VideoStudio can be found at http://www.ulead.com/

#### **<Where to find the serial number>**

\* From the VideoStudio [Help] menu, select "Ulead VideoStudio7". The program version as well as the serial number are shown.

# **ABOUT MotionDirector**

Use MotionDirector to remove motion blur from video clips captured with your camera and to make a single panorama still shot from a video clip recorded while panning.

An outline of MotionDirector is introduced below. For details, please refer to online help for MotionDirector.

# **Importing**

MotionDirector can read either of these file formats:

- $\cdot$  MOV
- $\cdot$  MP4

The compression coding for each is as follows:

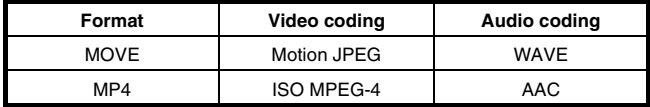

The frame size is VGA (640 x 480 pixels) or less.

# **Output format and playback**

MotionDirector can write files in the following formats:

Motion-blur correction: MPEG-4, MOV Panorama composite: JPEG, BMP, TIFF, QuickTime VR

VR spatiotemporal images saved in the QuickTime VR format using Apple's QuickTimePlayer can be viewed.

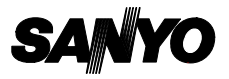

**SANYO Electric Co., Ltd.**